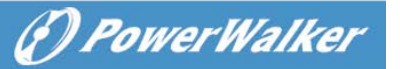

# **SNMP Web Card/Box Quick Guide V. 1.3**

## **1**.**Overlook**

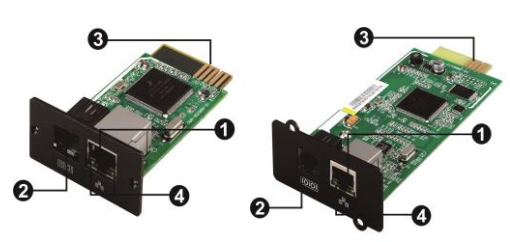

Ethernet port (10/100Base-T) **@Sensor port** Golden finger: connects to UPS slot **OEthernet port status LEDs** 

OEthernet port(10/100Base-T)

**OData receiving indicator OData transmission indicator** 

**@RS-232 port 65Vdc DC input** 

Power indicator

**SNMP I** SNMP II (Only for 3-phase online UPS)

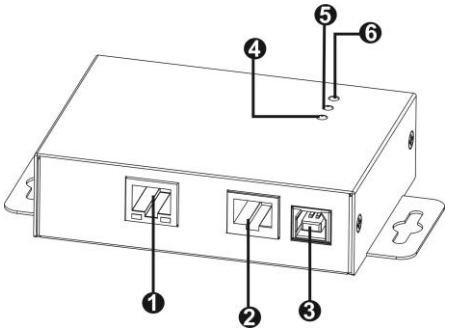

# Ethernet port status LEDs:

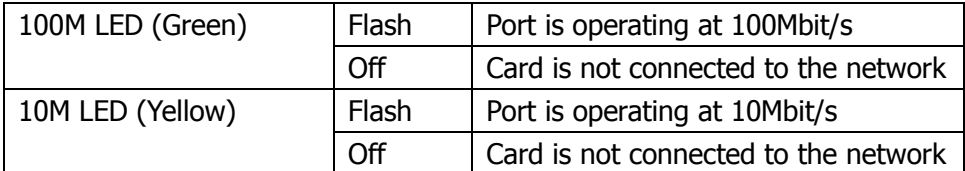

### **2**.**Installation**

If using SNMP card, please follow below steps to install SNMP card first:

- **Step 1:** Remove the cover of intelligent slot on the back panel of UPS and retain the screws
- **Step 2:** Slide the card into the open slot and secure with the screws from step 1. (see chart 2-1)

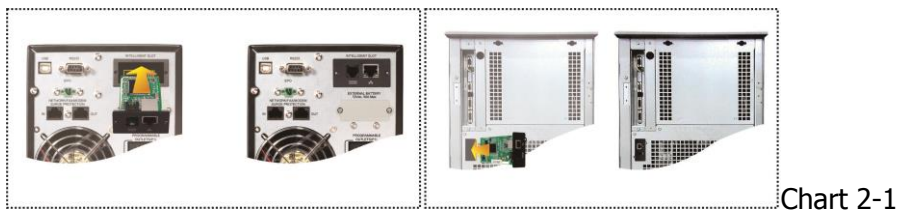

# **3. Connection**

Refer to chart 2-2 for connecting the SNMP web card and chart 2-3 for connecting SNMP box.

### **If using SNMP card:**

Plug Ethernet cable to the Ethernet port (RJ-45) on the SNMP card. Use one more Ethernet cable. Connect one end to the sensor port on the SNMP card and the other end to the optional environmental monitoring device.

### **If using SNMP box:**

Use one Ethernet cable to connect to Ethernet port  $(\bullet)$  of the box. Use one RJ45 cable to connect to RS-232 port ( $\Theta$ ) of the box and RS-232 port of the UPS. Then, use bundled USB cable to connect to USB port  $(\odot)$  of the box and 5V DC USB power source.

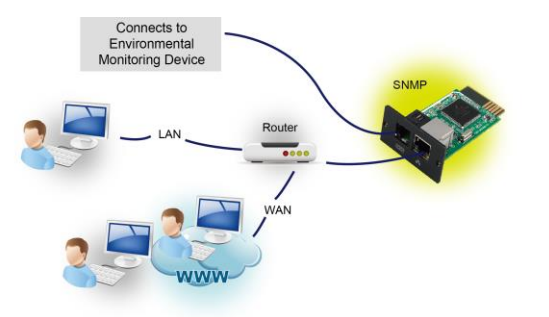

Chart 2-2

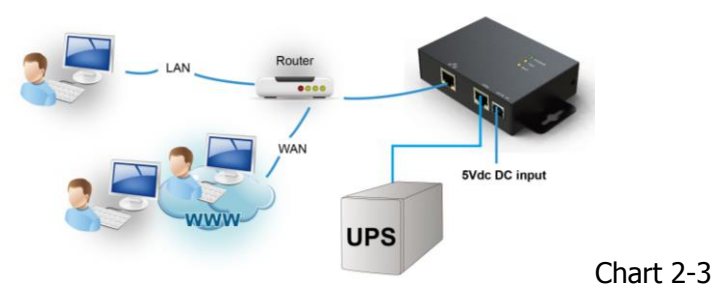

# **4. Configuration**

a) Please install SNMP web manager software in your PC. After software is installed successfully, the Installer will leave a shortcut icon on your desktop.

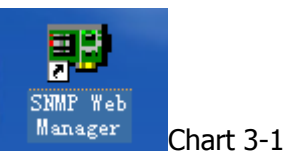

b) Enter specific IP address to search all SNMP devices in LAN. (The SNMP web manager will automatically collect the IP address from sever by default via a DHCP server. It will apply default IP address of 192.168.102.230, default subnet mask as 255.255.255.0, and default gateway as 0.0.0.0 without a DHCP server.

| 国2 SNMP Web Manager                                                                                                    | $\Box$ o $\mathbf{x}$                                                                                                    |
|----------------------------------------------------------------------------------------------------|----------------------------------------------------------------------------------------------------|
| System Settings Language Help                                                                                                    |                                                                                                    |
| IP address<br>MAC address<br>192.168.107.79<br>00-00-5E-00-10-23<br>Reset<br>SNMP status: 1<br>SNMP reset enable<br>Use system time: 08/17/2012 16:42:01<br>Apply<br>192.168.107<br>Scan<br>Add<br>Del | <b>Basic Info</b><br>IP settings<br>Online upgrade<br>System manager<br>Static trap address<br>192.168.107.79<br>IP address<br>MAC address 00-00-5E-00-10-23<br>Output window-<br>[16:42:00] 192.168.107.79 Online successfully. |
|                                                                                                    |                                                                                                    |

Chart 3-2

c) User can modify IP setting, online upgrade, password management, and static trap address setting in SNMP Web Manager interface. It is necessary to enter password for any medications. The default password is 12345678.

# 5**. Monitoring**

Double click the selected device from the device list (refer to Chart 3-2) to open web page as Chart 4-1.

| C SNMP Web Server - Windows Internet Explorer |                                |                                                                            | $\Box$ o $\times$               |
|-----------------------------------------------|--------------------------------|----------------------------------------------------------------------------|---------------------------------|
| <sup>2</sup> http://192.168.107.109/          |                                | $\frac{1}{\sqrt{2}}$ $\frac{1}{\sqrt{2}}$ $\frac{1}{\sqrt{2}}$ Live Search | $\rho$ .                        |
| View Favorites Tools Help<br>File<br>Edit     |                                |                                                                            |                                 |
| Favorites<br>SNMP Web Server                  |                                | 合 - 同 - □ 曲 - Page - Safety - Tools - 2 - 送                                |                                 |
| <b>SNMP Web Server 2.0</b>                    |                                | <b>Status</b>                                                              | Licensit Administrator          |
| <b>Information</b>                            | <b>UPS</b> information         |                                                                            |                                 |
| <b>Status</b>                                 | UPS mode: Line Mode            | UPS temp.: 39.6 °C                                                         |                                 |
| <b>Basic information</b>                      | Auto reboot: true              | Converter mode: false                                                      |                                 |
| <b>UPS</b> setting                            | ECO Mode: false                | Bypass when UPS is off: false                                              |                                 |
| Parameters setting                            | Bypass not allowed: false      |                                                                            |                                 |
| Control                                       | <b>UPS</b> warning:            | Fault type:                                                                |                                 |
| Real-time control                             |                                |                                                                            |                                 |
| <b>System configuration</b>                   |                                |                                                                            |                                 |
| Web                                           | <b>Input information</b>       |                                                                            |                                 |
| E-mail<br><b>SMS</b>                          | Input voltage: 213.7 V         | Input frequency: 50.0 Hz                                                   |                                 |
| Wake on LAN                                   |                                |                                                                            |                                 |
| Shutdown                                      | <b>Output information</b>      |                                                                            |                                 |
| Event action<br>Scheduled                     | Output voltage: 229.8 V        | Output frequency: 49.9 Hz                                                  |                                 |
| System time                                   | Output current: 0.2 A          | Load level: 4 %                                                            |                                 |
| SNMP configuration                            |                                |                                                                            |                                 |
| Log                                           | <b>Battery information</b>     |                                                                            |                                 |
| Event log                                     | Battery voltage: 41.0 V        | Battery capacity: 100 %                                                    |                                 |
| Data log                                      | Remaining backup time: 999 Min |                                                                            |                                 |
| Help                                          |                                |                                                                            |                                 |
| Serial Port Debug                             | <b>EMD</b> information         |                                                                            |                                 |
|                                               | EMD temp.: 26.1 °C             | Humidity: 63.7 %                                                           |                                 |
|                                               |                                |                                                                            |                                 |
|                                               |                                | <b>B</b> Internet                                                          | $\sqrt{a}$ - $\frac{a}{b}$ 100% |
| javascript:;                                  |                                |                                                                            |                                 |

Chart 4-1

Please check SNMP Web Manager User Manual for detailed configuration.